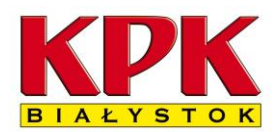

15-399 Białystok, ul. Składowa 7

## Instrukcja logowania do systemu Enova 365 KPK

## **Uwaga! Logowanie jest dostępne w dni powszednie w godzinach 10.00-15.00.**

**Ze względów bezpieczeństwa skrócono godziny dostępności.** 

Telefon do informatyków: **85 306 70 16**

Przycisk <sup>@</sup> Logowanie dla pracowników w innych godzinach może nie być widoczny i proszę nie próbować logować się do systemu ponieważ łącza w tym czasie są niedostępne.

1. Aby się zalogować proszę kliknąć przycisk <sup>@ Logowanie dla pracowników</sup> znajdujący się na samym dole strony [www.kpk.bialystok.pl](http://www.kpk.bialystok.pl/) po prawej stronie.

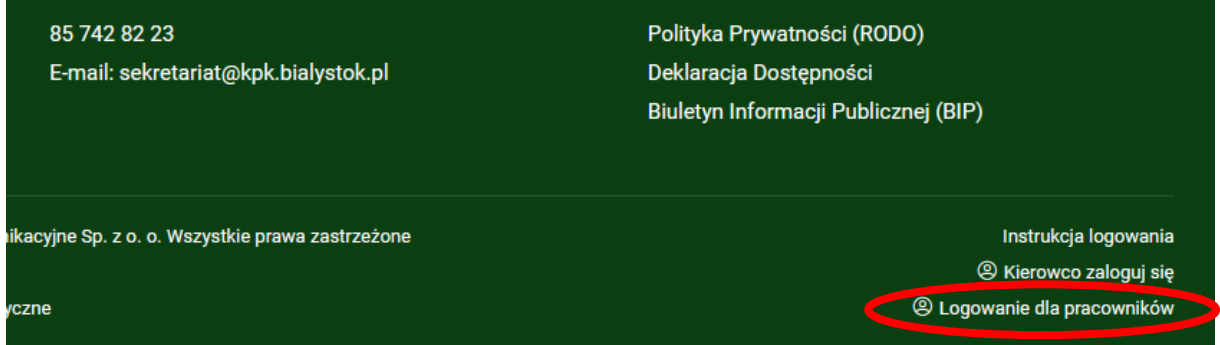

Ostatnia opcja pojawia się w godzinach **10.00 -15.00.**

Jeśli w tych godzinach nie widać przycisku proszę odświeżyć stronę internetową (problem dotyczy głównie dostępu z urządzeń mobilnych). W niektórych przypadkach przeglądarki internetowe buforują stronę internetową i w takich przypadkach strona internetowa może wyświetlać błąd. W takich przypadkach proszę uruchomić w przeglądarce opcję czyszczenia pamięci podręcznej (cache). Np. w Przeglądarce Firefox wygląda to tak:

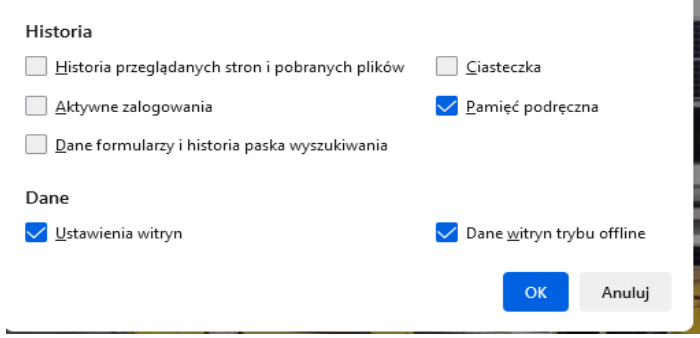

W niektórych przypadkach działa skrót klawiaturowy Ctrl+F5.

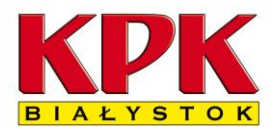

15-399 Białystok, ul. Składowa 7

2. Po kliknięciu odnośnika powinna wyświetlić się strona logowania do aplikacji KPK Enova365

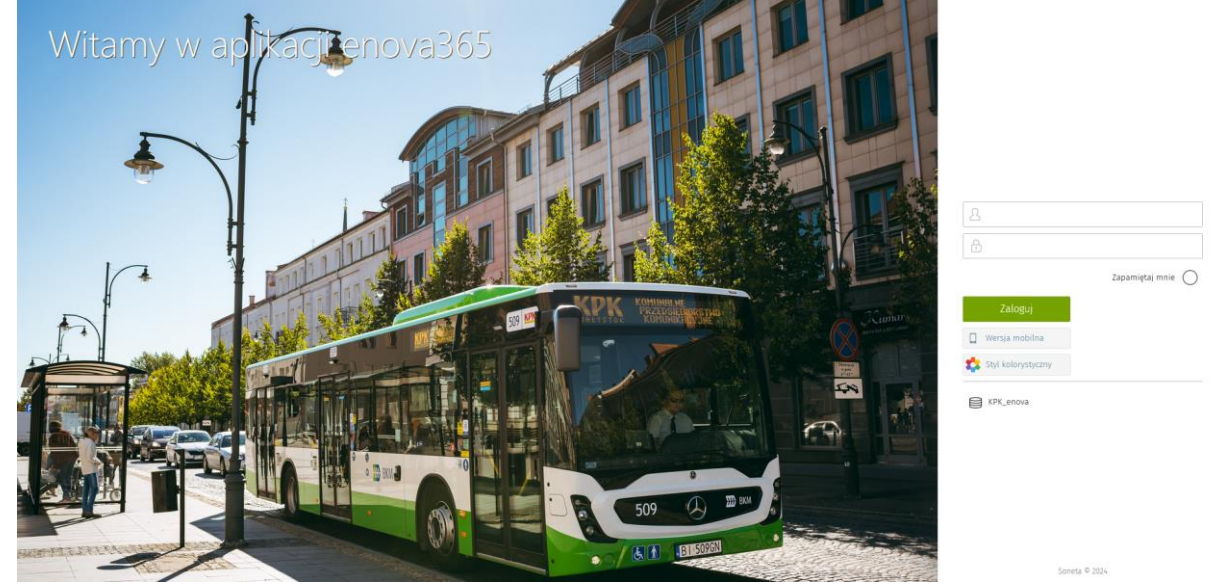

Każdy pracownik loguje się swoim imieniem i nazwiskiem (np. pracownik o imieniu "Jan Brzęczyk" wpisuje w pierwsze pole "Jan Brzęczyk").

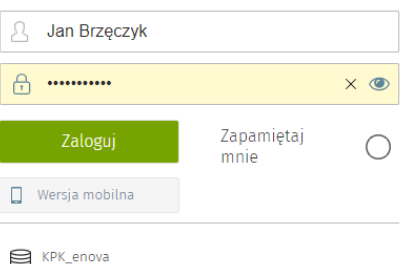

Hasło do Panelu każdy pracownik otrzymał poprzez wiadomość SMS – należy przepisać je do drugiego pola i zatwierdzić przyciskiem "zaloguj".

3. Po zalogowaniu zostaniemy poproszeni o ustawienie nowego, własnego hasła. **Zalecane jest, by hasło zawierało co najmniej 10 znaków w tym duże i małe litery, cyfry oraz znaki specjalne.**

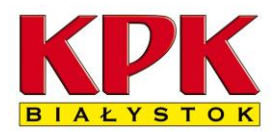

15-399 Białystok, ul. Składowa 7

# Instrukcja pobierania dokumentu PIT i IMIR z platformy KPK Enova365

Do końca lutego każdego roku pracodawca zatrudniający w poprzednim roku pracownika musi doręczyć PIT-11. Komunalne Przedsiębiorstwo Komunikacyjne informuje, że deklaracje te od roku 2021 będą przekazywane w formie elektronicznej w panelu pracownika.

#### **Uwaga! Deklaracje te są już złożone do urzędu skarbowego! 2024-01-24**

1. Po zalogowaniu pojawia nam się Zasobnik dokumentów:

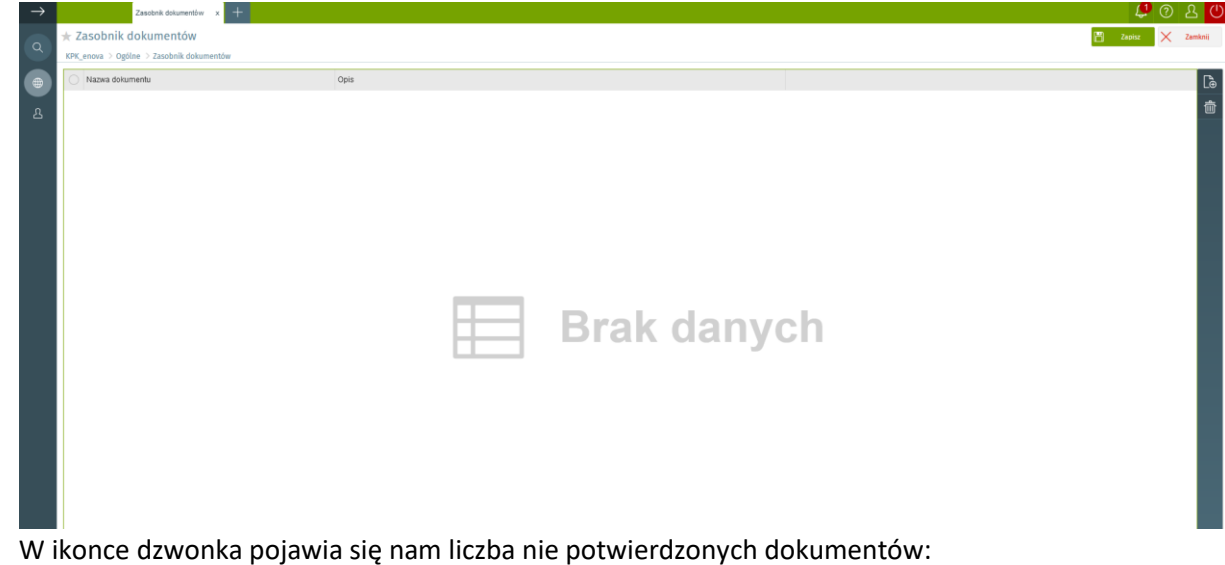

2. W ikonce dzwonka pojawia się nam liczba nie potwierdzonych dokumentów:

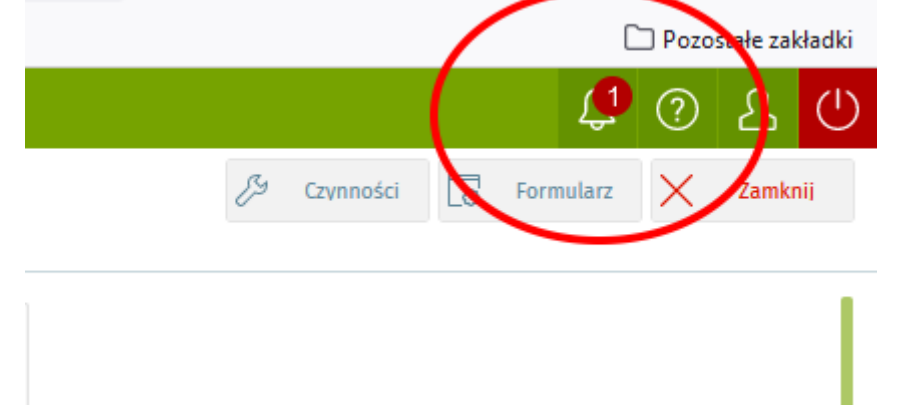

Jest to sygnał, iż są dokumenty do odebrania. W tej chwili są tam co najmniej 2 dokumenty: PIT-11 za 2023 i informacja ZUS IMIR także za 2023.

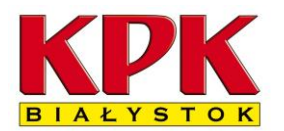

#### **KOMUNALNE PRZEDSIĘBIORSTWO KOMUNIKACYJNE Sp. z o. o.**

15-399 Białystok, ul. Składowa 7

3. Aby odebrać dokumenty klikamy ikonę:

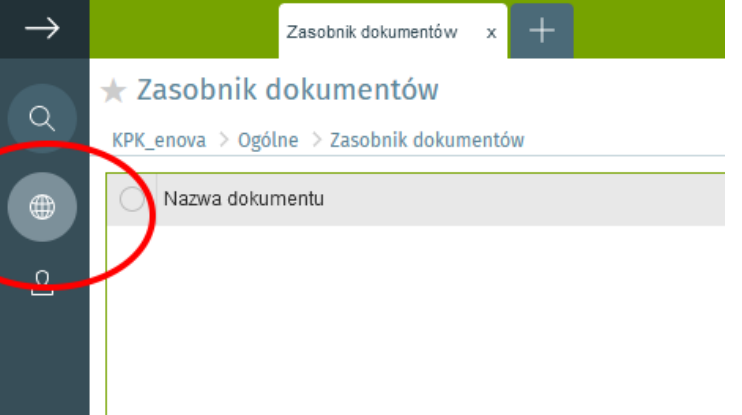

4. Następnie klikamy Panel użytkownika (1) gdzie, aby potwierdzić odbiór dokumentu, klikamy dwukrotnie **Poświadczenie odbioru wydruku pit** (2):

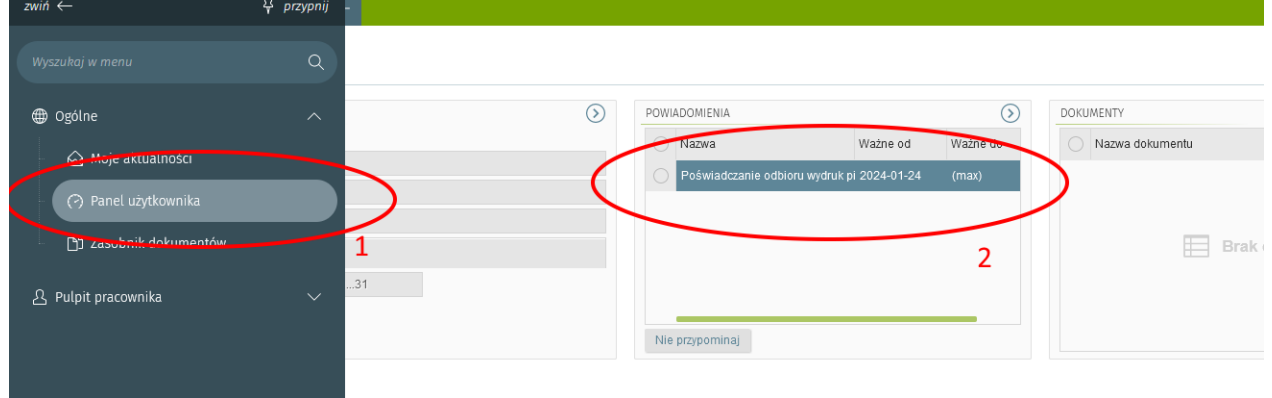

5. Wyświetli się strona do potwierdzania odbioru dokumentu:

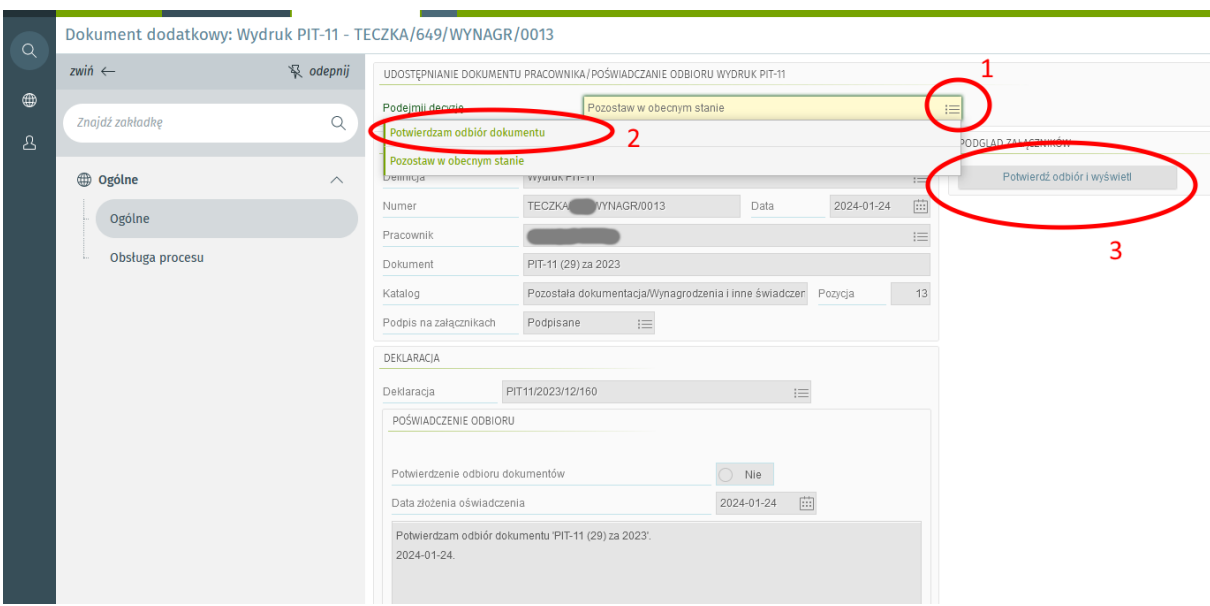

**KOMUNALNE PRZEDSIĘBIORSTWO KOMUNIKACYJNE Sp. z o. o.**

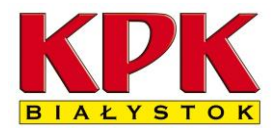

15-399 Białystok, ul. Składowa 7

Po kliknięciu w ikonkę rozwijającą opcję potwierdzenia (1) klikamy **Potwierdzam odbiór dokumentu** (2) a następnie Oddzielny przycisk **Potwierdź odbiór i wyświetl** (3).

Po kliknięciu ostatniego przycisku dokument powinien zostać pobrany przez przeglądarkę internetową lub wyświetli się na ekranie.

Proszę o potwierdzenie wszystkich dostępnych POWIADOMIEŃ poprzez powtórzenie czynności 4-6 aż nie będzie powiadomień – dzwoneczek nie będzie pokazywał liczby powiadomień.

**UWAGA! Za każdy razem klikamy zielony przycisk Zapisz aby potwierdzić wszystkie wykonane czynności.**

6. Po pobraniu dokumentu powinien się on pojawić na ekranie. Jeśli sam się nie otworzy proszę poszukać dokumentu w folderze Pobrane na własnym komputerze. **Pobrany plik jest podpisanym cyfrowo pełnoprawnym drukiem PIT.**

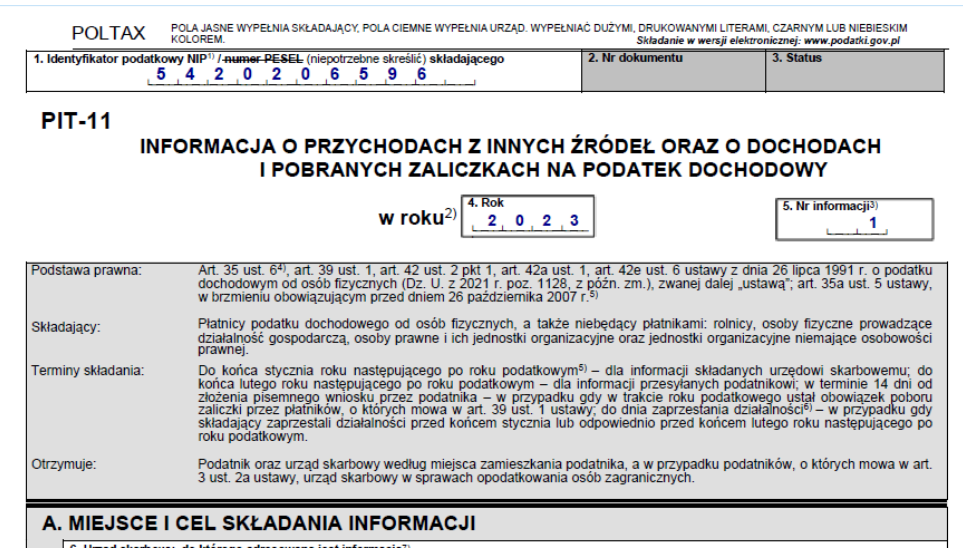

7. Gdyby w jakiś sposób dokument nie zapisał się na komputerze/komórce można go pobrać (jak i inne wcześniejsze dokumenty) wchodząc do menu:

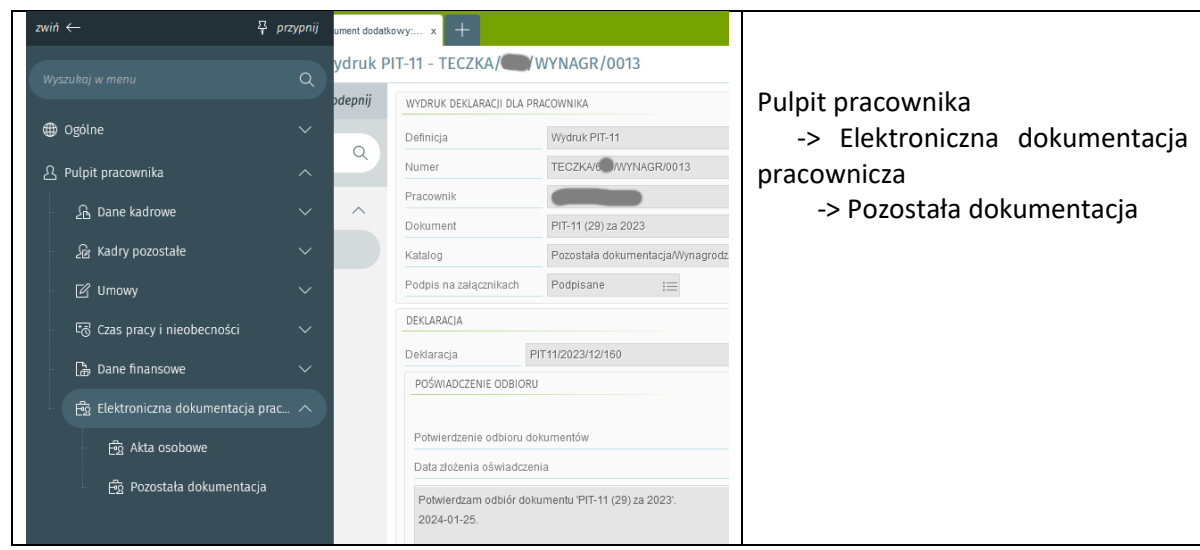

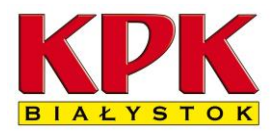

### **KOMUNALNE PRZEDSIĘBIORSTWO KOMUNIKACYJNE Sp. z o. o.**

15-399 Białystok, ul. Składowa 7

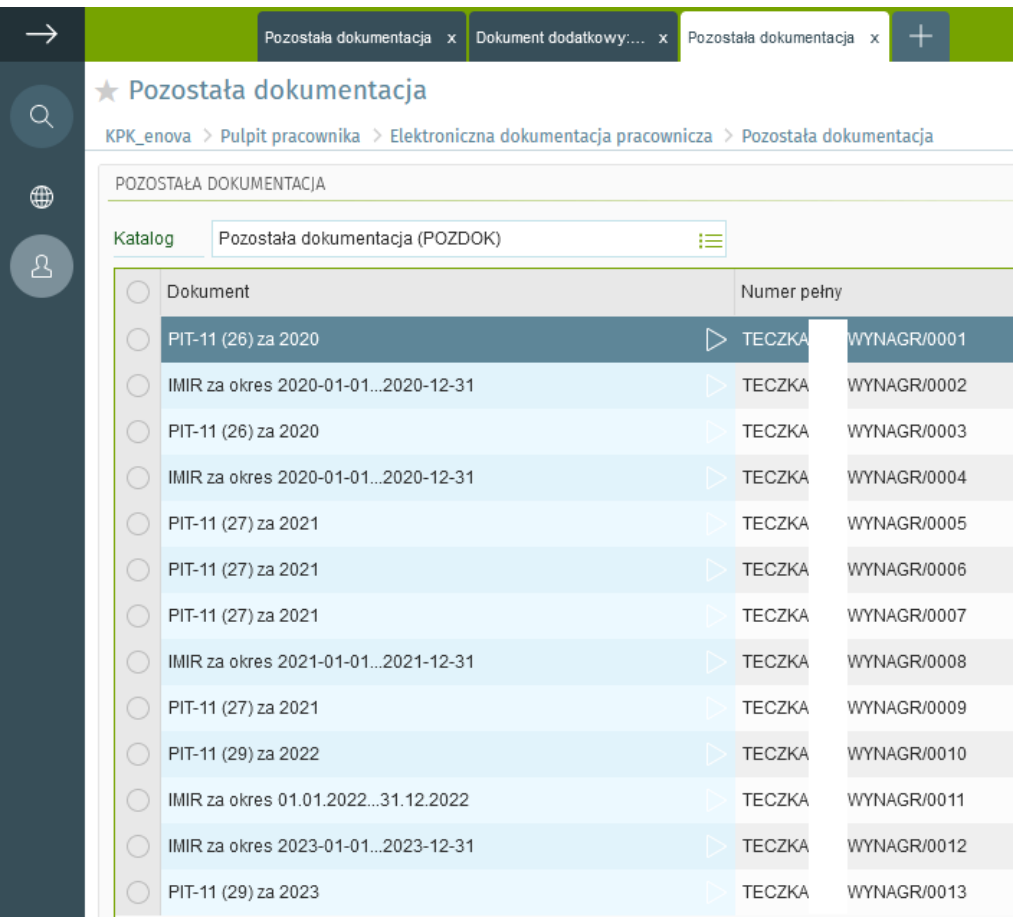

Wystarczy kliknąć potrzebny dokument i powinien zostać pobrany przez przeglądarkę.

Nie trzeba dokumentów PIT-11 drukować. Wersja elektroniczna została wysłana do Urzędu Skarbowego i jest ważnym dokumentem bez druku.

W razie problemów proszę dzwonić do informatyków:

Telefon do informatyków: **85 306 70 16**